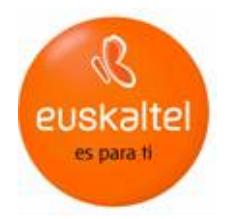

# CÓMO CREAR UNA PÁGINA WEB

v.2

Cómo crear una página Web

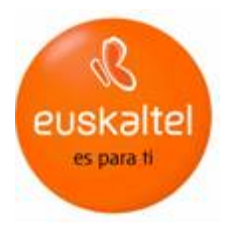

## Índice

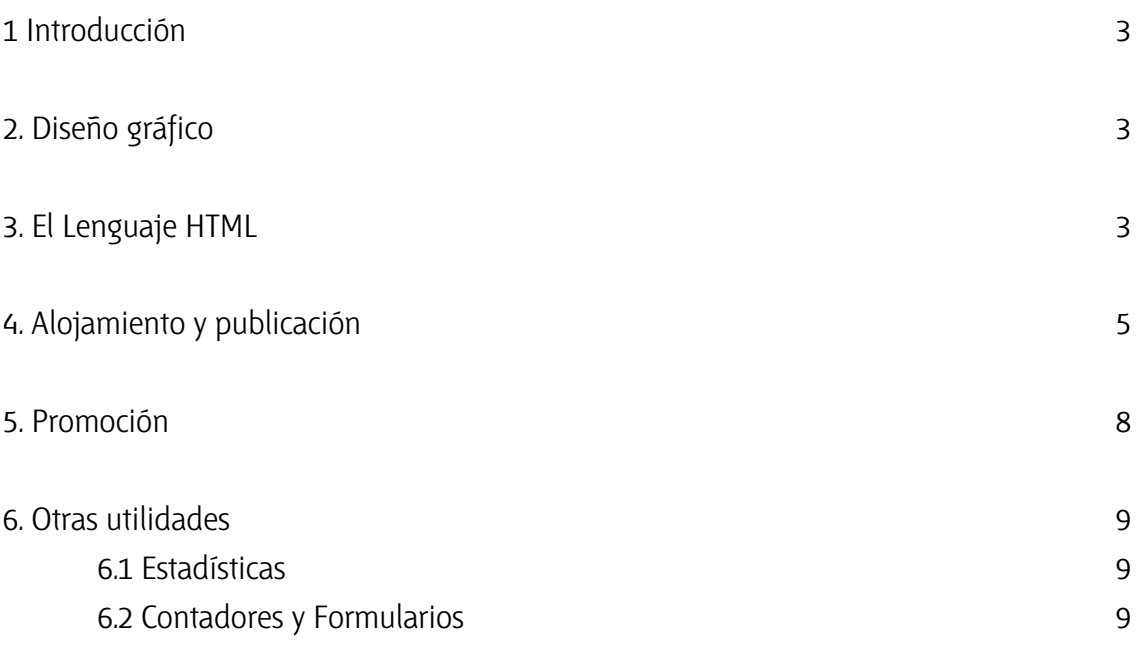

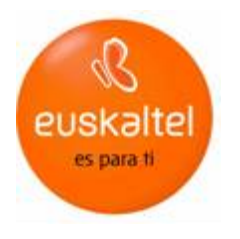

## 1 Introducción

Una página Web es un espacio virtual que aglutina información, datos e imágenes. Se trata de un sitio en el que se pueden mostrar contenidos de toda índole, imágenes, gráficos, vídeos, animaciones, etc.

Antes de comenzar a confeccionar una página Web, se deben tener muy claros cuáles son los contenidos que se van a mostrar. A partir de ahí, será fundamental el aspecto o diseño gráfico (colores, imágenes, etc) con el que se presentan así como su distribución y organización. Una correcta estructura de contenidos permite navegar por la Web de forma intuitiva y sencilla.

En la página de entrada (home page) de un sitio Web o www (World Wide Web) se encuentra distribuida la información de tal forma que remite a otras páginas a través de enlaces o links.

## 2 Diseño gráfico

A la hora de diseñar una página resulta de gran ayuda tomar como referencia otros sitios Web que coincidan con lo que se quiere hacer. Se debe definir el tamaño y la fuente del tipo de letra que se va a usar en los textos, títulos, secciones, etc; los colores de fondos, textos, etc; y las imágenes, animaciones o gráficos.

Como norma general, se debe huir de los tipos de letra ilegibles (por tamaño o forma), de las combinaciones de colores que dificulten la lectura y del abuso de gráficos e imágenes grandes, que ralentizan la carga de la página.

Con programas como el Adobe Photoshop se pueden diseñar las páginas, retocar las imágenes, etc; con el Fireworks de Macromedia se realizan gifs animados, efectos, se retocan imágenes etc; y con el Macromedia Flash se pueden hacer animaciones.

### 3 El lenguaje HTML

Una vez definidos los contenidos y el diseño gráfico, es el momento de hacer funcionar las páginas de una Web. Para que cada contenido y texto aparezca en el lugar asignado, para que funcionen correctamente todos los enlaces y, en definitiva, para poder navegar correctamente por la Web, se debe editar cada página utilizando un lenguaje de Hipertexto llamado HTML (HyperText Markup Language).

Existen programas que permiten diseñar páginas sin conocimientos previos de HTML. En la página www.w3.org, el World Wide Web Consortium (organismo que define el estándar del HTML) ofrece información sobre este lenguaje, si bien en Internet existen numerosas páginas que ofrecen cursos y tutoriales (gratuitos o de

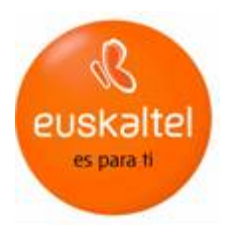

pago), que explican de forma sencilla el HTML. Para localizar estas páginas, basta con introducir en cualquier buscador palabras claves como "curso html", "tutorial html", etc.

Básicamente, el HTML consta de una serie de órdenes o directivas que indican al navegador que se esté utilizando (Netscape, Explorer), la forma de representar los elementos (texto, gráficos, etc...) que contenga el documento.

Para editar estás páginas Web se puede utilizar alguno de los programas que existen en el mercado, como el Dreamweaver de Macromedia o el Cute Html.

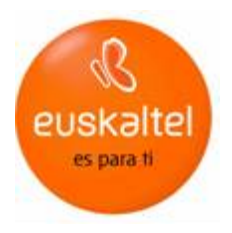

## 4 Alojamiento y publicación

Para que la página Web sea accesible desde otro ordenador a través de Internet se debe alojar (hosting) en un servidor. Euskaltel ofrece este servicio de alojamiento, que puede ser gratuito o de pago, en función de los requerimientos.

Para activar su espacio Web en Euskaltel, se debe solicitar al Departamento Técnico (Tlfno: 900 840 000). Euskaltel le remite los pasos que tiene que seguir para que, en un plazo aproximado de 48-72 horas, la página esté activa.

Para subir la página al servidor de Euskaltel se debe utilizar una aplicación de cliente FTP (como el WS-FTP o el Cute FTP\*). Euskaltel le proporciona un identificativo de acceso a su servidor y le remite las siguientes instrucciones:

La dirección del servidor de FTP de Euskaltel: www.euskalnet.net/(su\_identificativo\_de\_acceso)

Login: El identificativo de la cuenta de correo

Password: El de la cuenta de correo

\*El WS-FTP y el Cute FTP son dos Programas para la Transferencia de Ficheros. Se utilizan para transferir archivos desde el cliente (ordenador personal) al servidor (donde se alojan las páginas). Puede encontrar estos programas en la sección Utilidades de la Web o bien en el kit de acceso a Internet que suministra Euskaltel.

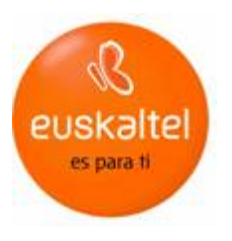

#### Cute FTP

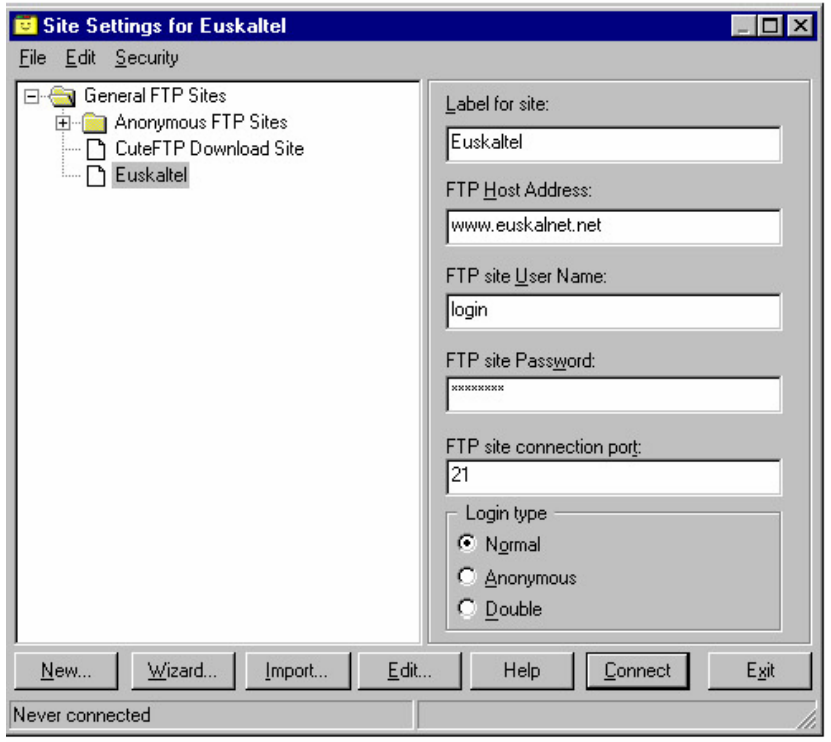

## Configuración de la conexión

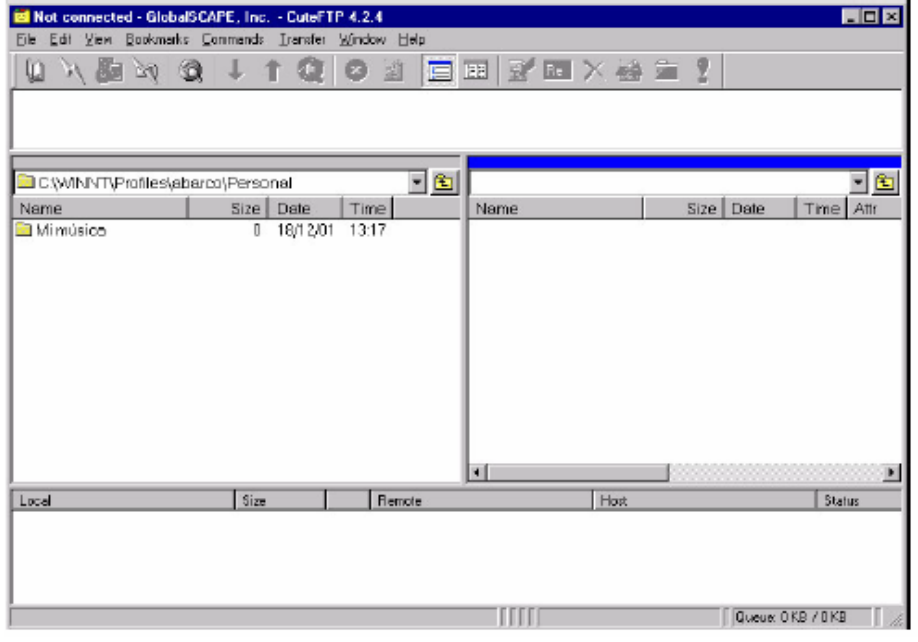

Pantalla de trabajo

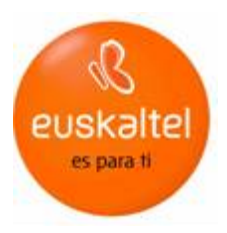

#### WS-FTP

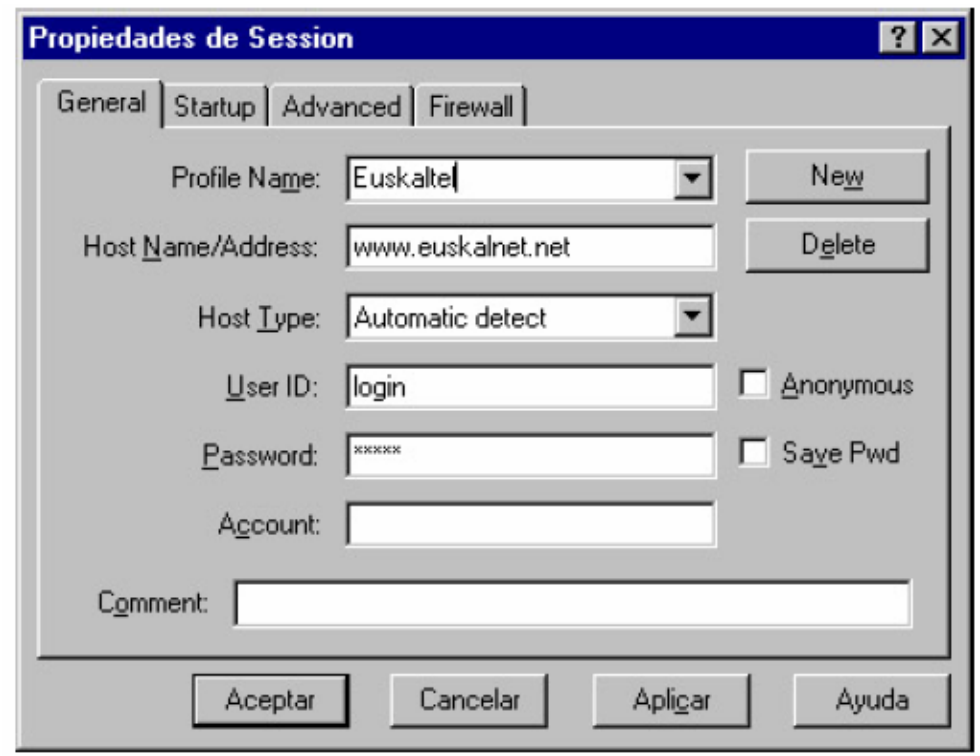

Configuración de la conexión

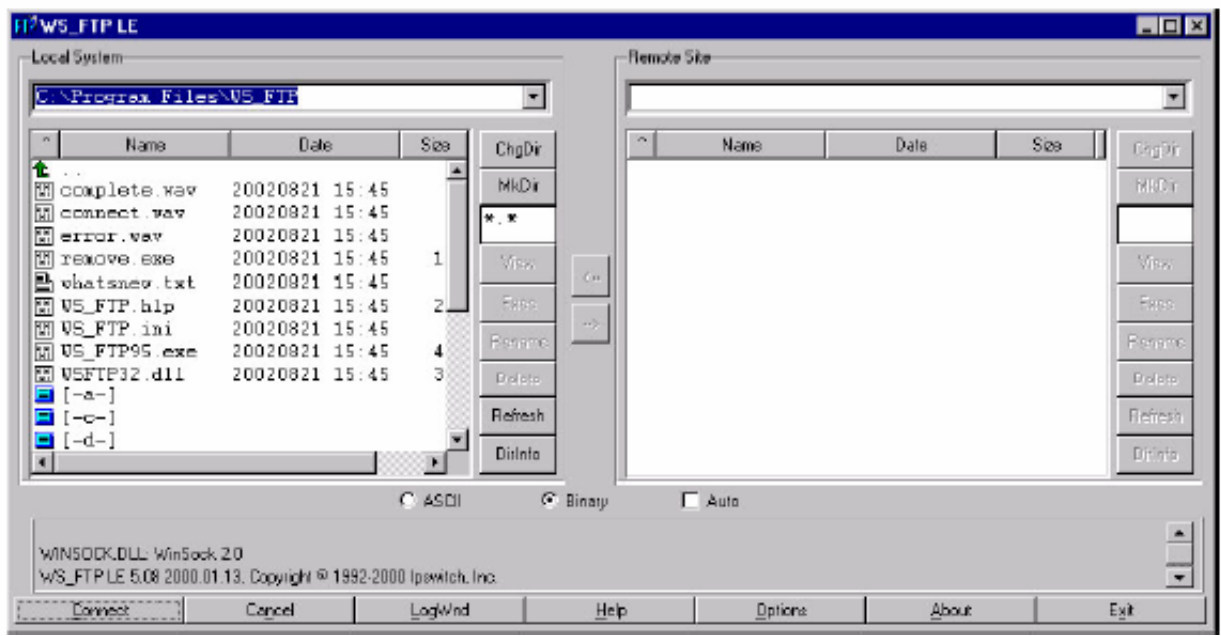

Pantalla de trabajo

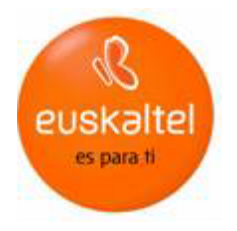

## 5 Promoción

Una vez que las páginas están alojadas en un servidor, hay que promocionarlas para que sean visitadas. Una de las soluciones más eficaces es la de dar de alta la web en los buscadores más utilizados por los internautas para localizar información. Se puede además colocar la dirección de la página al final de todos los mensajes de correo electrónico que envíe.

Para solicitar que den de alta una Web en uno o varios buscadores existen dos opciones: Hacerlo de forma manual en cada uno de los buscadores introduciendo los datos que le soliciten; o bien utilizar una herramienta que le permita dar de alta la página en varios buscadores a la vez. En Internet se pueden encontrar páginas y programas, de pago o gratuitos, que le permiten dar de alta de forma automática su Web en varios buscadores.

En cualquier caso, para que una Web pueda ser encontrada por los motores de búsqueda de los diferentes buscadores, debe estar previamente preparada. En la página principal de su Web tiene que insertar el siguiente código HTML para informar de la descripción de la página (Meta name description) y las palabras clave que se van a usar a la hora de hacer la búsqueda (Meta name keywords):

```
<HTML>
<HEAD>
<TITLE>Título de su página</TITLE>
<META NAME="keywords" CONTENT="Aquí debe de poner las palabras
clave, sin tildes, separadas por coma ">
<META NAME="description" CONTENT="Aquí aparecerá una breve
descripción de su organización">
</HEAD>
```
Cuando vaya a añadir su página en un buscador de forma manual deberá ir a la página principal del buscador y entrar en alguna de las categorías en las que se pueda incluir la página (aparecerá alguna opción como: añadir Web, insertar Web, dar de alta una nueva Web, add a url, sugerir su Web, etc).

Habitualmente los datos que solicitan son: URL (dirección de la página), título de la página, palabras clave, descripción y una dirección de correo electrónico de contacto. En algunos buscadores pueden pedir más datos, pero no suelen ser obligatorios. En otros, sin embargo, sólo necesitan conocer la URL, ya que su motor de búsqueda se encarga de tomar la descripción y las palabras clave del código HTML de la página principal de su Web.

Euskaltel le ofrece la posibilidad de dar de alta su web de forma manual en aquellos buscadores que lo permiten y de forma automática en los demás. Para solicitar que den de alta su web en los principales buscadores debe llamar al Teléfono de Atención a empresas (Tlfno: 900 840 590).

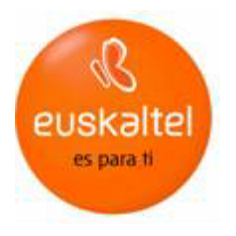

## 6 Otras utilidades

Las empresas que contratan el alojamiento de sus páginas con Euskaltel tienen la posibilidad de acceder a algunas utilidades para su Web (como el acceso a estadísticas, la publicación de contadores y formularios, etc.), siempre bajo petición al Departamento Técnico (Tlfno: 900 840 590).

#### 6.1 Estadísticas

Las empresas que lo deseen pueden acceder a estadísticas sobre su espacio Web (número de visitas, de dónde vienen, tiempo medio de la visita, etc).

Para acceder a ellas, vía Web, habría que acudir al directorio "estadísticas" creado en su página, desde cualquier navegador. La url que tiene que escribir en su navegador es:

http://www.miempresa.com/estadisticas

En esta dirección, deberá introducir un usuario y una contraseña, que serán los mismos que ha utilizado para alojar su página. Una vez autenticados, aparecerán directamente las estadísticas de su página.

### 6.2 Contadores y Formularios

Otra posibilidad es la de publicar formularios y contadores en su página albergada en Euskaltel. Los formularios se utilizan para recoger información que le llegará vía correo electrónico y los contadores para contabilizar el número de visitas que tiene su página. Para instalar un contador de visitas en su Web debe ponerse en contacto con el Departamento Técnico (Tlfno: 900 840 590).

En la sección de Utilidades de la Web puede consultar los manuales de configuración de formularios y contadores. Si tuviese alguna duda, llame al Departamento Técnico (Tlfno: 900 840 590).